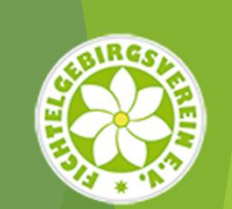

# Das Wegenetz im BayernAtlas

Hilfe zum FGV-WegeWiki und zur Anzeige von Wegedaten der Ortsvereine im BayernAtlas

Eine Kurzhilfe des AK "Digitales Wegenetz"

# FGV-WegeWiki & BayernAtlas …

 $\blacktriangleright$ Die Wegedaten werden nur noch im "FGV-WegeWiki"

wege.fichtelgebirgsverein.de/wiki/

 über verschiedene Tabellen zur Verfügung gestellt und über den BayernAtlas visualisiert. Sie unterliegen einer regelmäßigen Aktualisierung und können problemlos heruntergeladen werden.

 $\blacktriangleright$  Zur Startseite des FGV-WegeWiki gelangt man über obigen Link bzw. über die Linkliste "Zugang zum FGV-WegeWiki", die im Onlineportal (wege.fichtelgebirgsverein.de) unter "Downloads - Wegedaten für Ortsvereine" liegt.

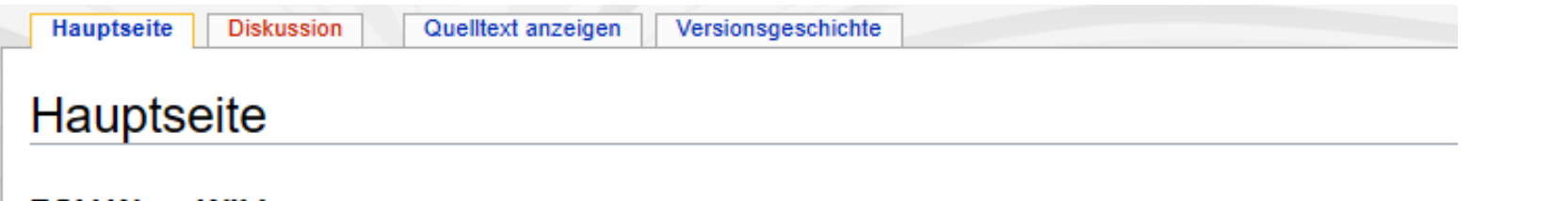

#### **FGV WegeWiki**

Die Plattform für Wegewarte und Wegepaten des Fichtelgebirgsvereins zur Verwaltung der betreuten Wanderwege.

- Wege-Übersicht (aktualisiert: 04.03.2023)
- Wegweiser-Standorte (im Aufbau)
- Markierungsabschnitte der Ortsvereine (Darstellung im BayernAtlas mit Downloadmöglichkeit)
- Markierungszeichen

Auf der Hauptseite des FGV-Wiki finden Sie neben den Wegedaten Ihres Ortsvereinsnoch weitere Informationen, es lohnt sich immer wieder mal reinzuschauen.

#### FGV-WegeWikiDie Wegeübersicht

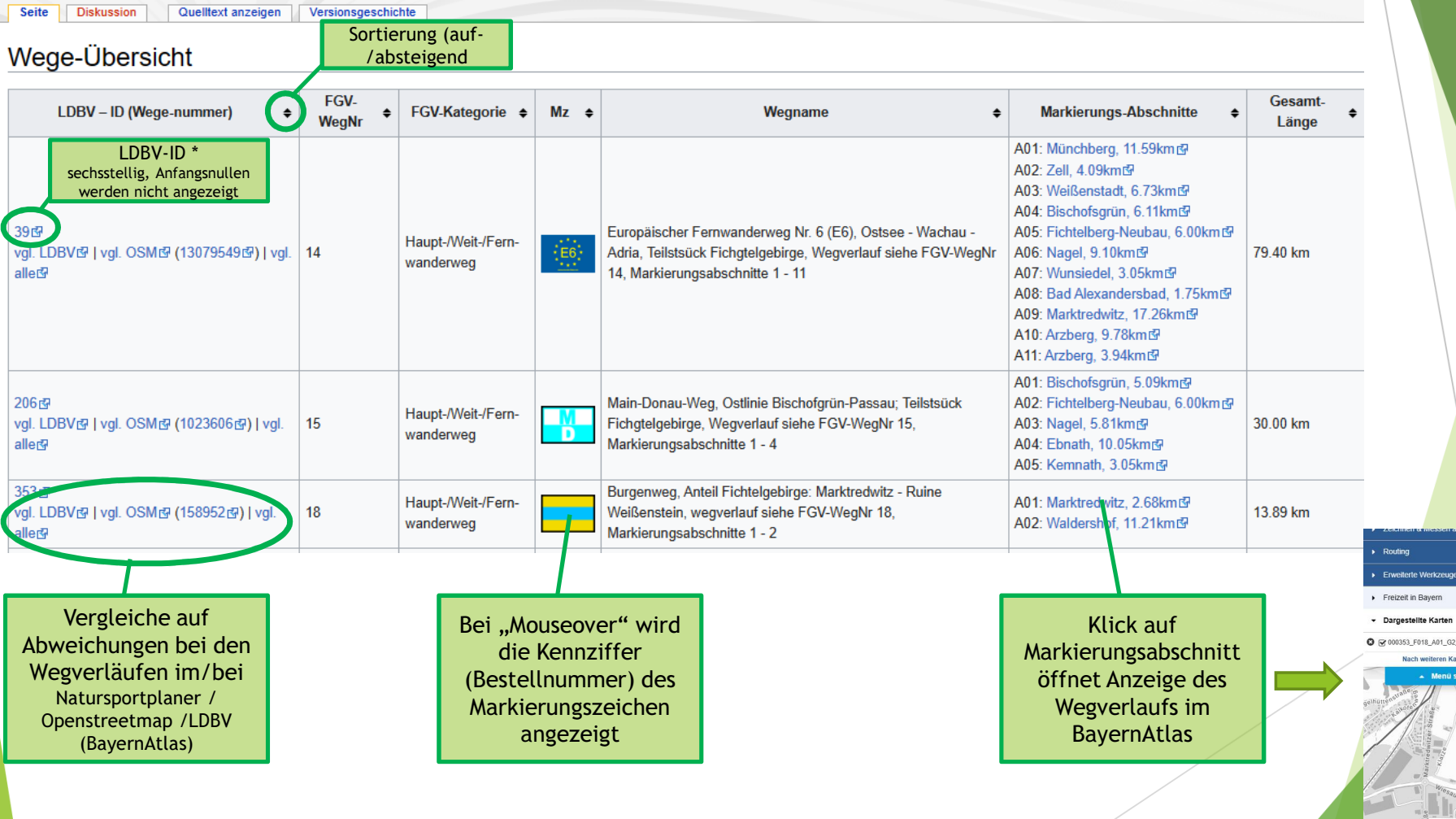

Marktredwitz

V203\_HWF

\* LDBV: Landesamt für Digitales, Breitband und Vermessung

#### FGV-WegeWikiMarkierungsabschnitte der Ortsvereine

- $\blacktriangleright$  Das neue Herzstück für die Weitergabe unserer Wegedaten an die Ortsvereine ist die Wiki-Tabelle "Markierungsabschnitte der Ortsvereine"
- $\begin{array}{c} \hline \end{array}$  Die Starttabelle gibt eine Übersicht der (markierenden) Ortsvereine. Die Sortierung der Ortsvereine in den jeweiligen Gebieten ist alphanumerisch auf-/absteigend (umschaltbar).

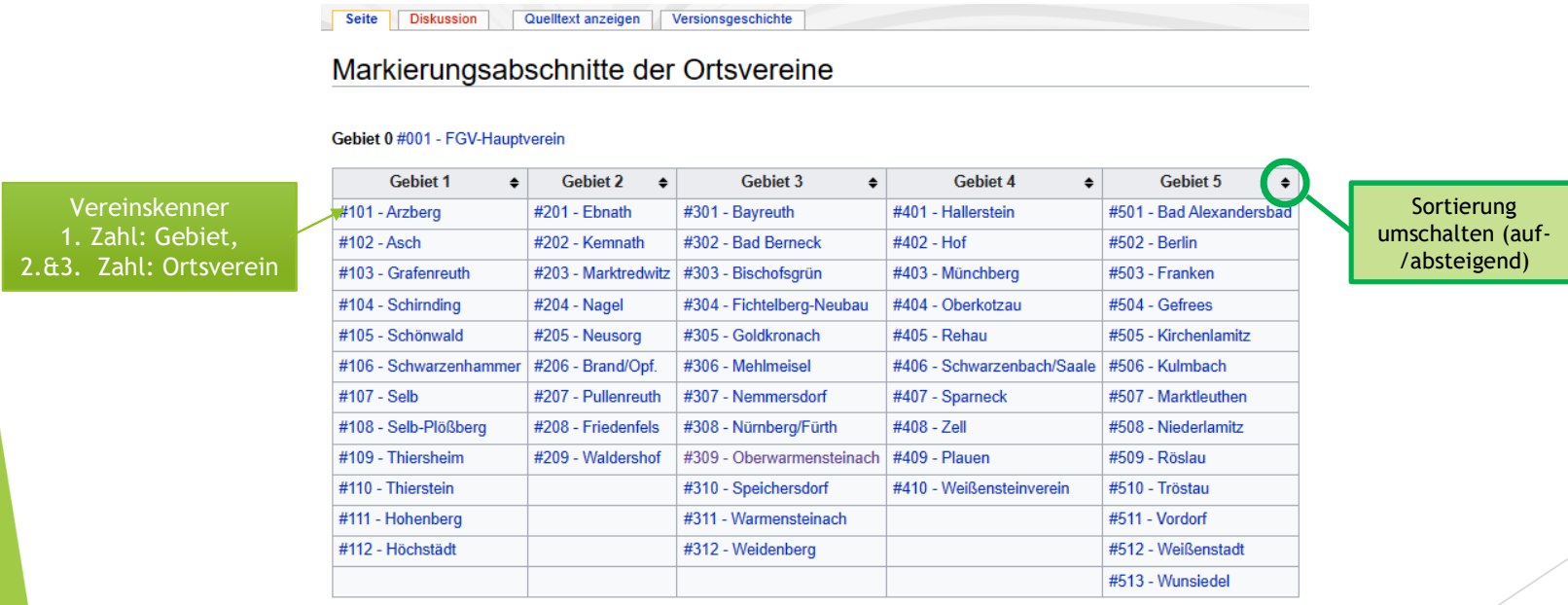

 Mit Klick auf einen OV springt die Anzeige zu den Markierungsabschnitten des entsprechenden Vereins (siehe nächste Seite).

## Wiki-Tabelle "Markierungsabschnitte ..."

- $\blacktriangleright$  Das neue Herzstück für die Weitergabe unserer Wegedaten an die Ortsvereine ist die Wiki-Tabelle "Markierungsabschnitte der Ortsvereine"
- $\blacktriangleright$  Die Tabelle ist nach Gebieten sortiert, die Sortierung der Ortsvereine in den jeweiligen Gebieten alphabetisch aufsteigend. Informationen zur Benamung der Wegabschnitte finden Sie am Ende dieser Hilfe.

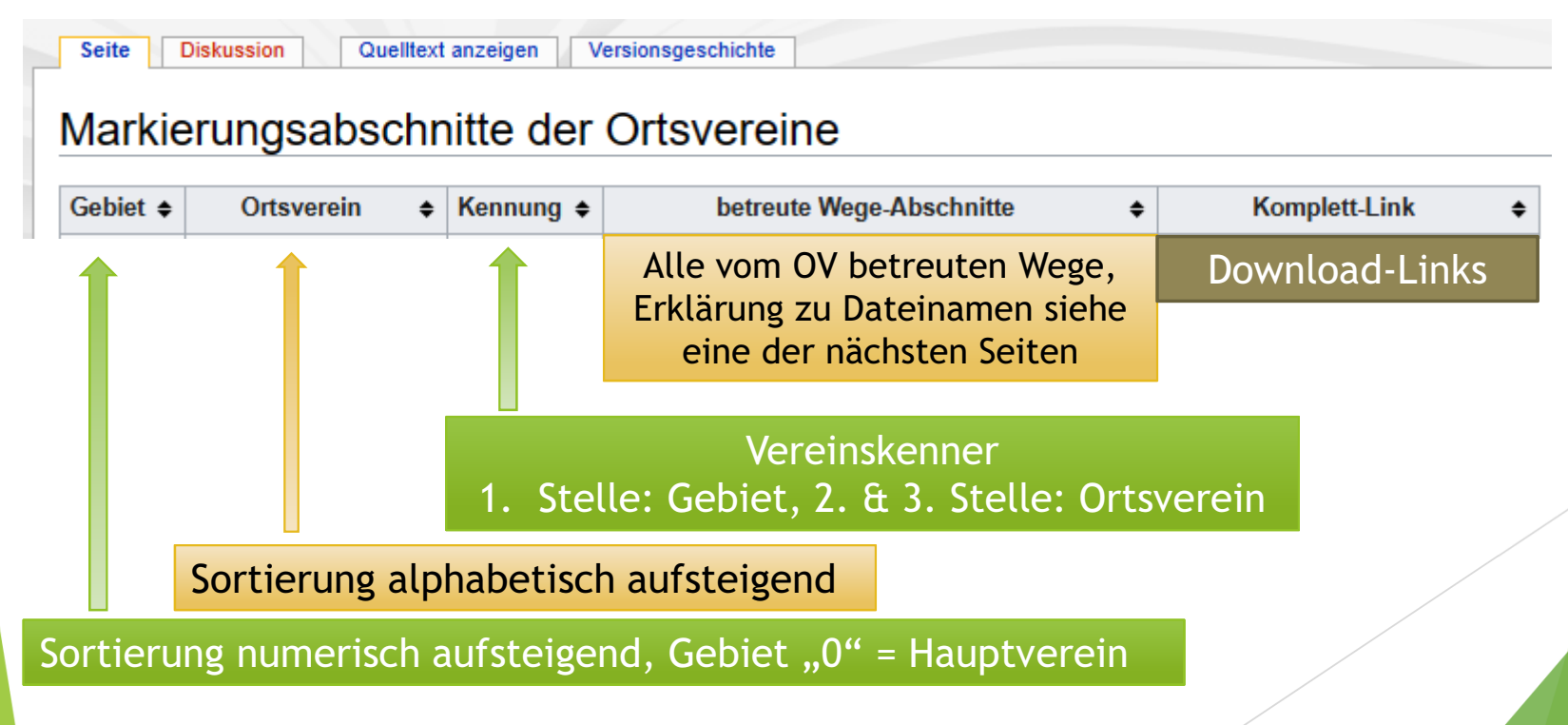

#### Wegedaten im BayernAtlas darstellen

 $\begin{array}{c} \hline \end{array}$ Nach Auswahl Ihres Vereins in der Wiki-Tabelle "Markierungsabschnitte der Ortsvereine" werden alle Markierungsabschnitte in einer Tabelle angezeigt, hier am Beispiel des OV Arzberg:Bei "Mouseover" wird die Kennziffer (Bestellnummer) des

101 - Arzberg [Bearbeiten | Quelltext bearbeiten ]

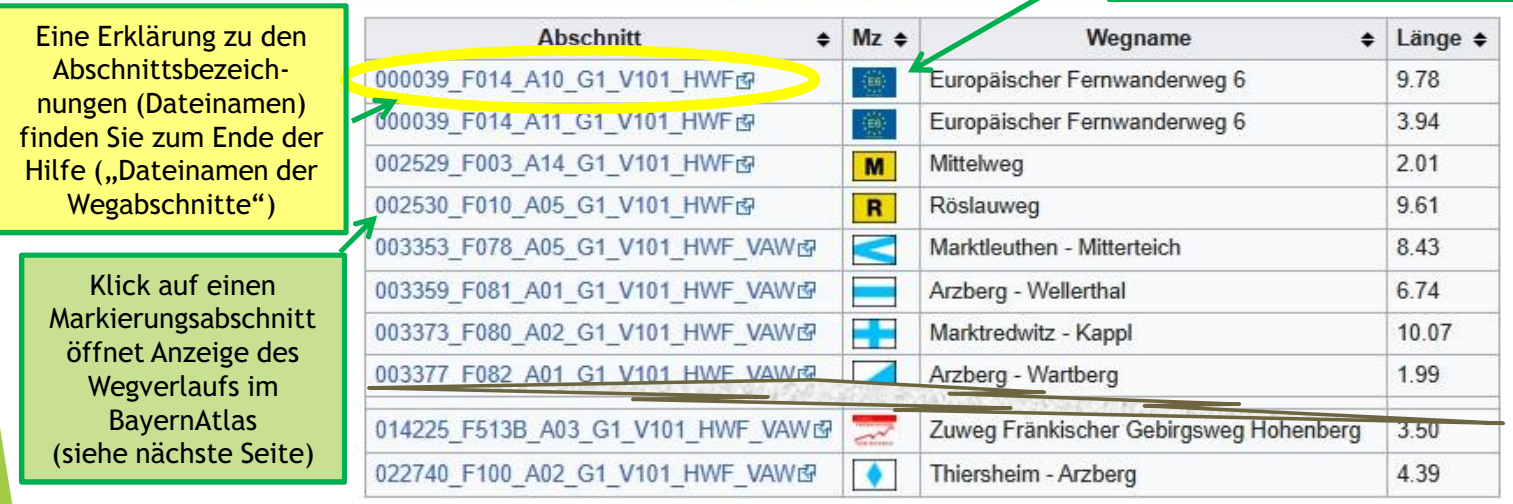

Der Ortsverein Arzberg betreut derzeit 25 Markierungsabschnitte mit einer Gesamtlänge von 175.8 km. **Ansicht im Bayernatlas:** 

V101 Markierungsabschnitte komplettf

Download aller GPX Dateien (gesammelt in einer .zip Datei):

Wegabschnitte V101.zipE

Markierungsabschnitte auf den PC heruntergeladen werden

Mit Klick werden alle Markierungsabschnitte im BayernAtlasMit Klick können alle **angelang können alle angezeigt** 

Markierungszeichen angezeigt

## Wegedaten im BayernAtlas darstellen

Seite Diskussion Quelltext anzeigen Versionsgeschichte

 $\blacktriangleright$ Über die Wiki-Tabelle "Markierungsabschnitte der Ortsvereine" kommen Sie an Ihre Wegedaten.

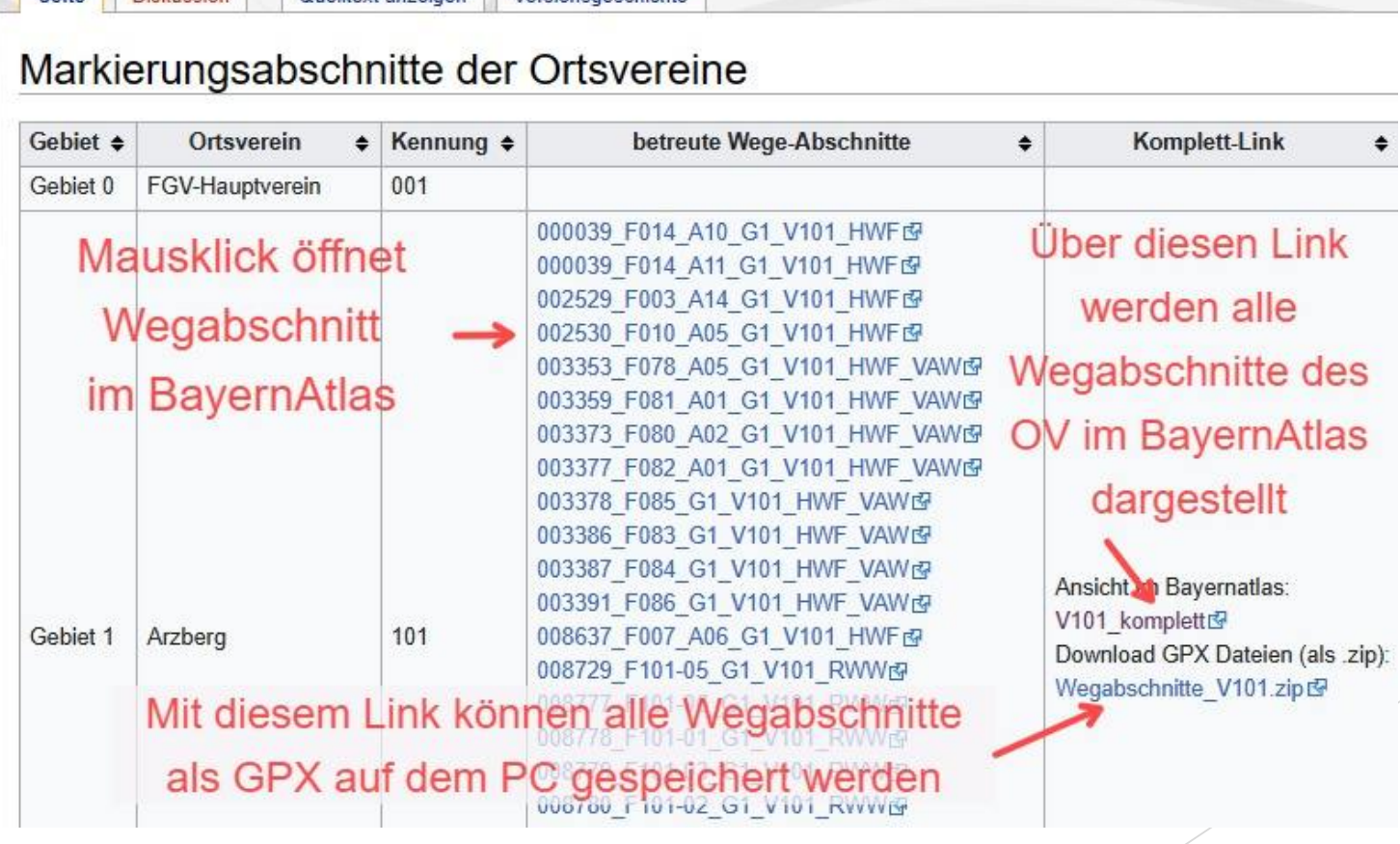

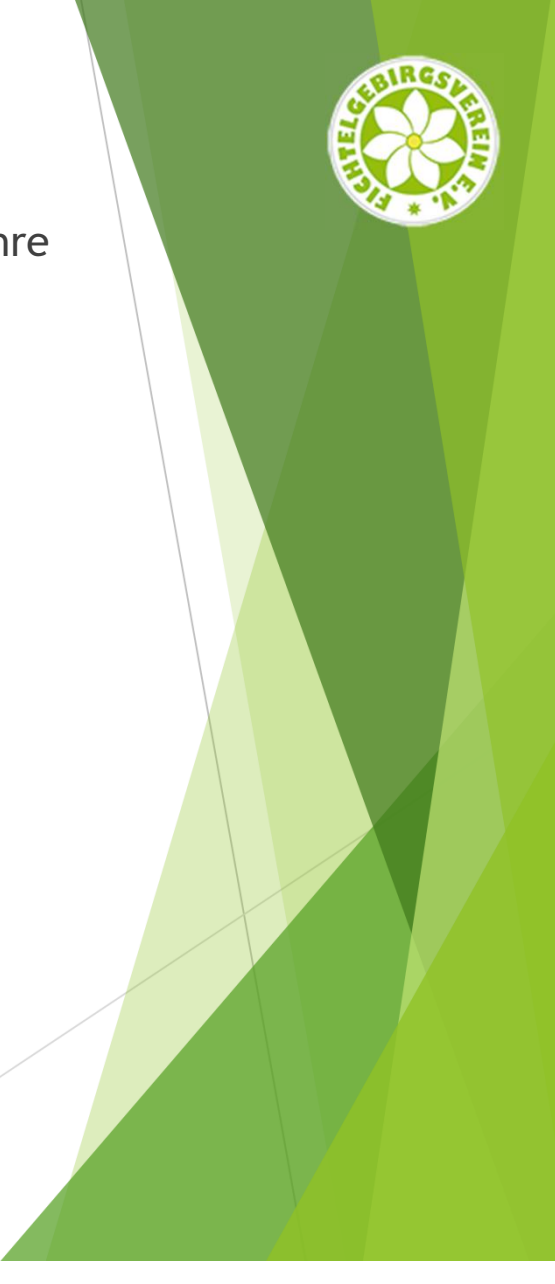

#### Markierungsabschnitt im BayernAtlas

 $\blacktriangleright$ Darstellung des gewählten Wegabschnitts im BayernAtlas

Der gewünschte Wegabschnitt wird im BayernAtlas als Linie und unter "Dargestellte Karten" mit dem Dateinamen angezeigt.

Die Anzeige kann dort auch ein-/ausgeschaltet (Haken) bzw. gelöscht werden (X)

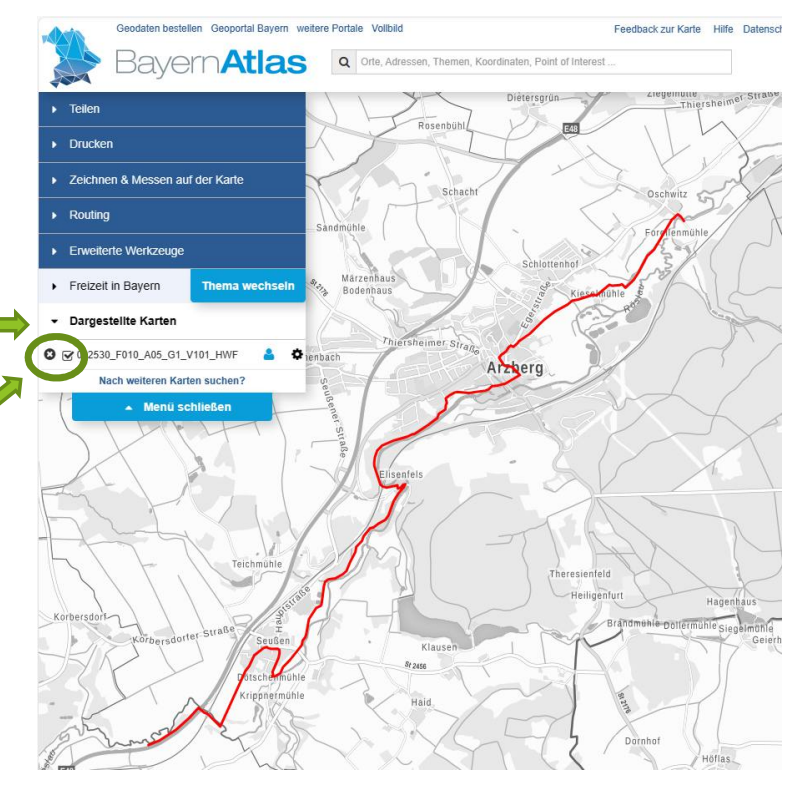

 $\blacktriangleright$ Beachte: Will man auf die Tabelle der Wegabschnitte nochmals zugreifen, dann ist es sinnvoll, den Link mit Rechtsklick in neuem TAB zu öffnen

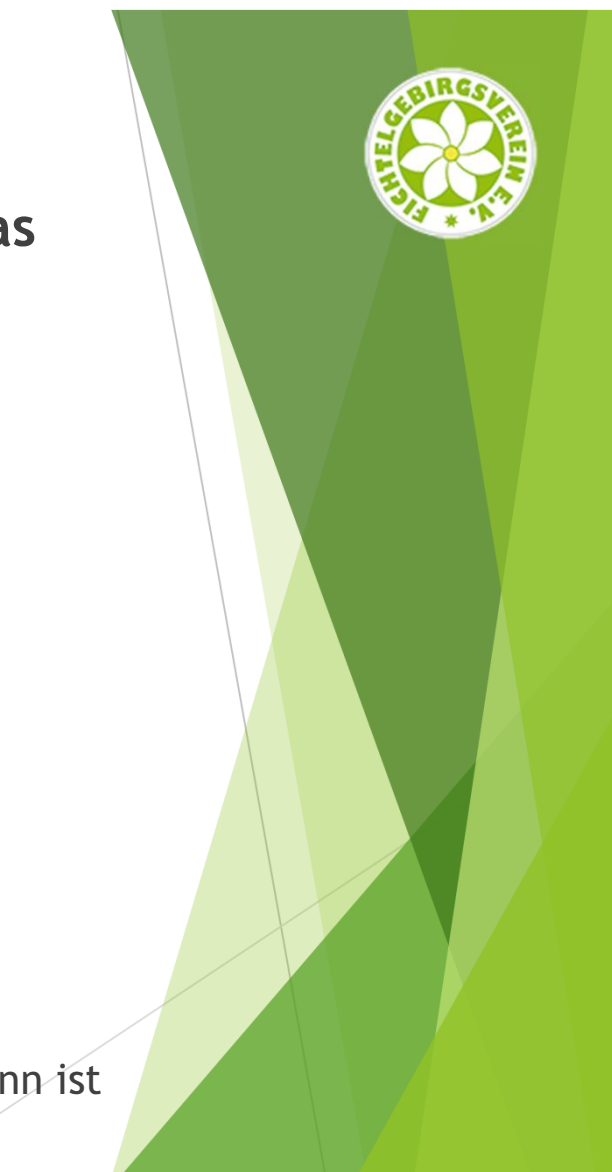

## Markierungsabschnitt im BayernAtlas

- $\blacktriangleright$  Klickt man auf den / einen Weg, so öffnet sich das Fenster mit den Objekt-Informationen, die Linienfarbe ändert sich. 1
- $\blacktriangleright$  $\blacktriangleright$  Besteht ein Weg aus mehreren Abschnitten, so kann der gesamte Weg dargestellt werden,
- $\blacktriangleright$  zudem besteht die Möglichkeit, den gewählten Wegabschnitt oder den gesamten Weg als GPX-File auf dem PC zu speichern.  $\ddot{z}$

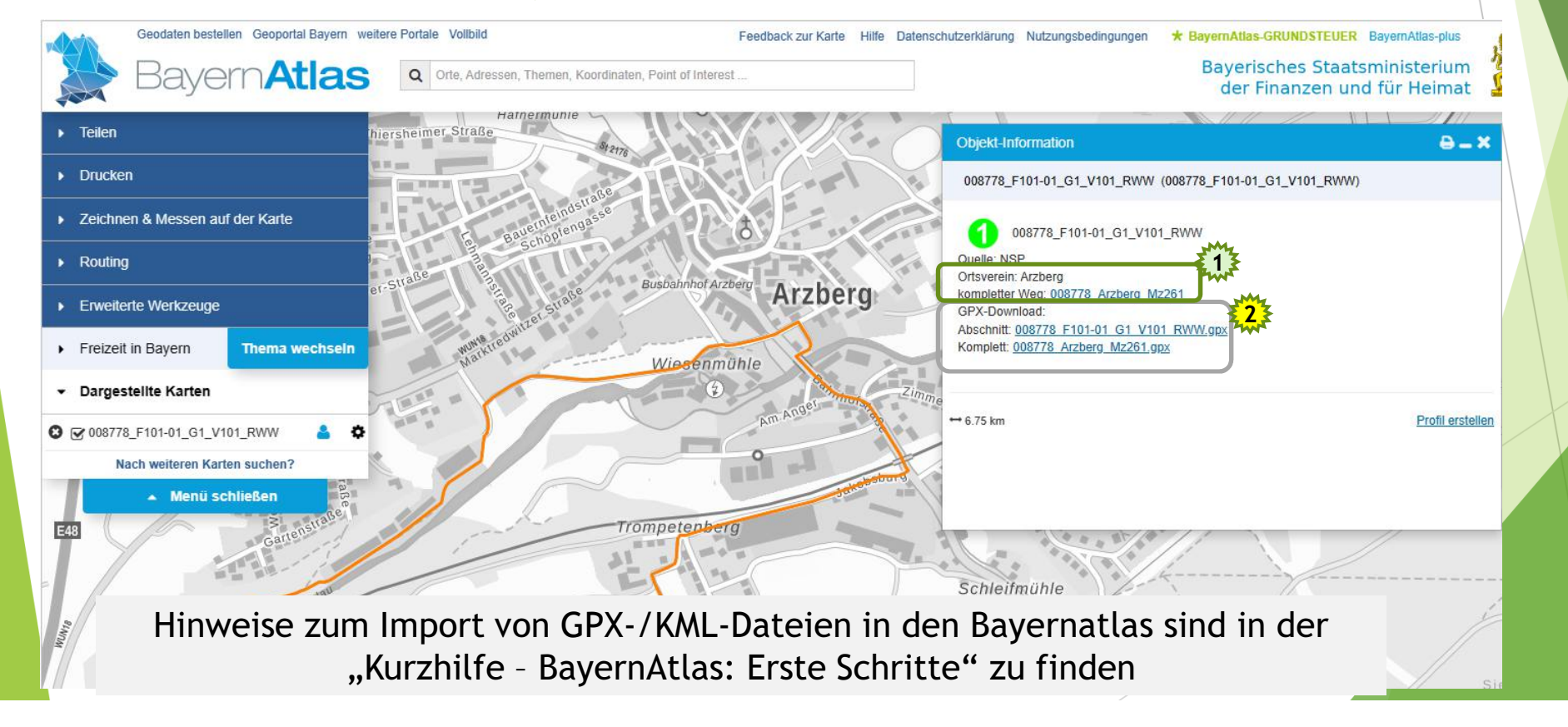

### Mehrere Wege gleichzeitig anzeigen lassen

▶ Über die Einzel-Links lässt immer nur ein Weg pro TAB/Fenster öffnen. Möchte man mehrere Wege gleichzeitig anzeigen lassen, einfach am Ende der Tabelle mit den Markierungsabschnitten den Link "Vxx\_Markierungsabschnitte\_  $\blacktriangleright$ 

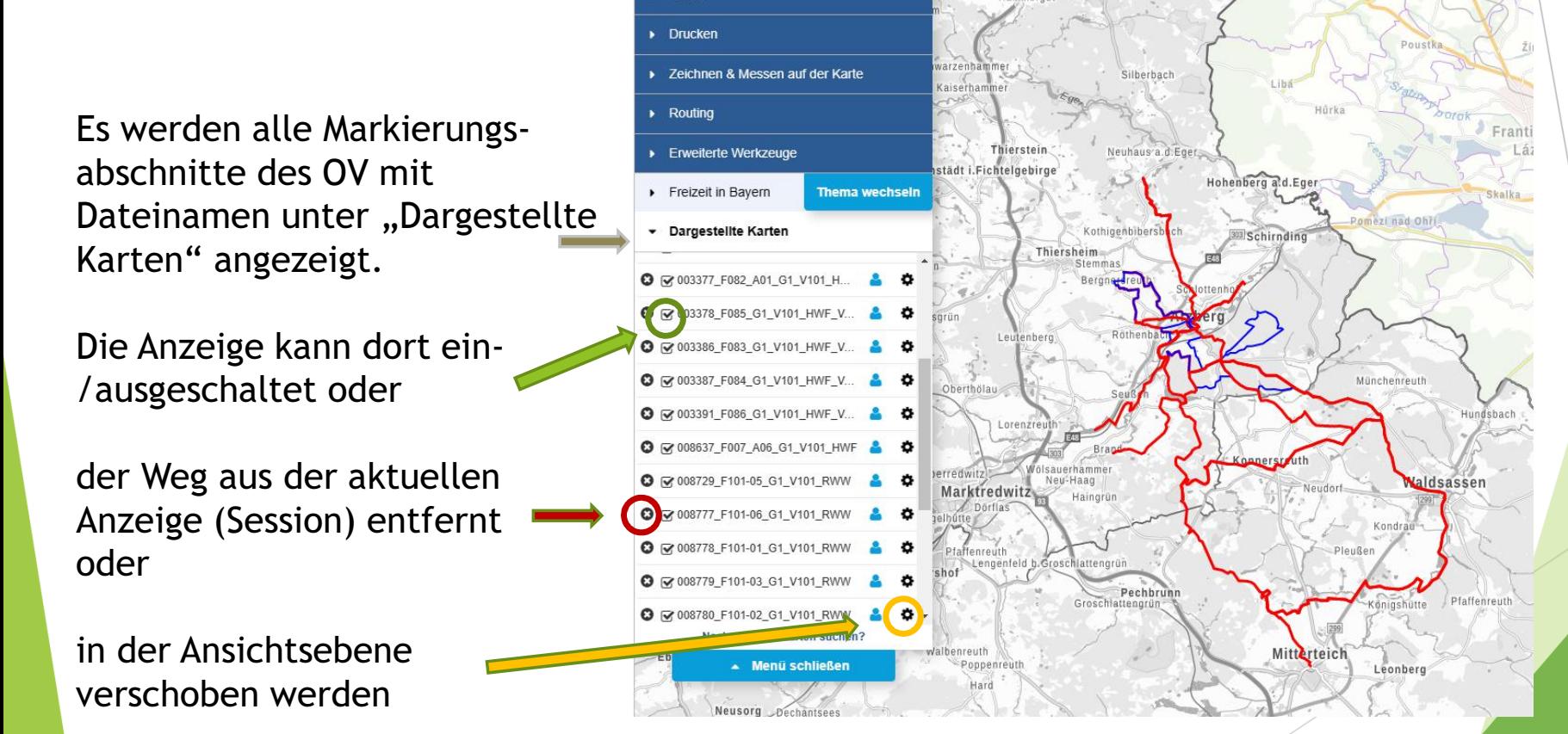

Hinweis: Örtliche Wege werden <mark>blau,</mark> Haupt-/Verbindungswege <mark>rot</mark> dargestellt

#### Weitere Funktionen

- $\blacktriangleright$ Unter Thema "Freizeit in Bayern" können zusätzlich Wander- & Rad-wege und weitere Layer eingeblendet,
- $\blacktriangleright$ unter "Dargestellte Karten" Ebenen verschoben, Transparenz eingestellt werden

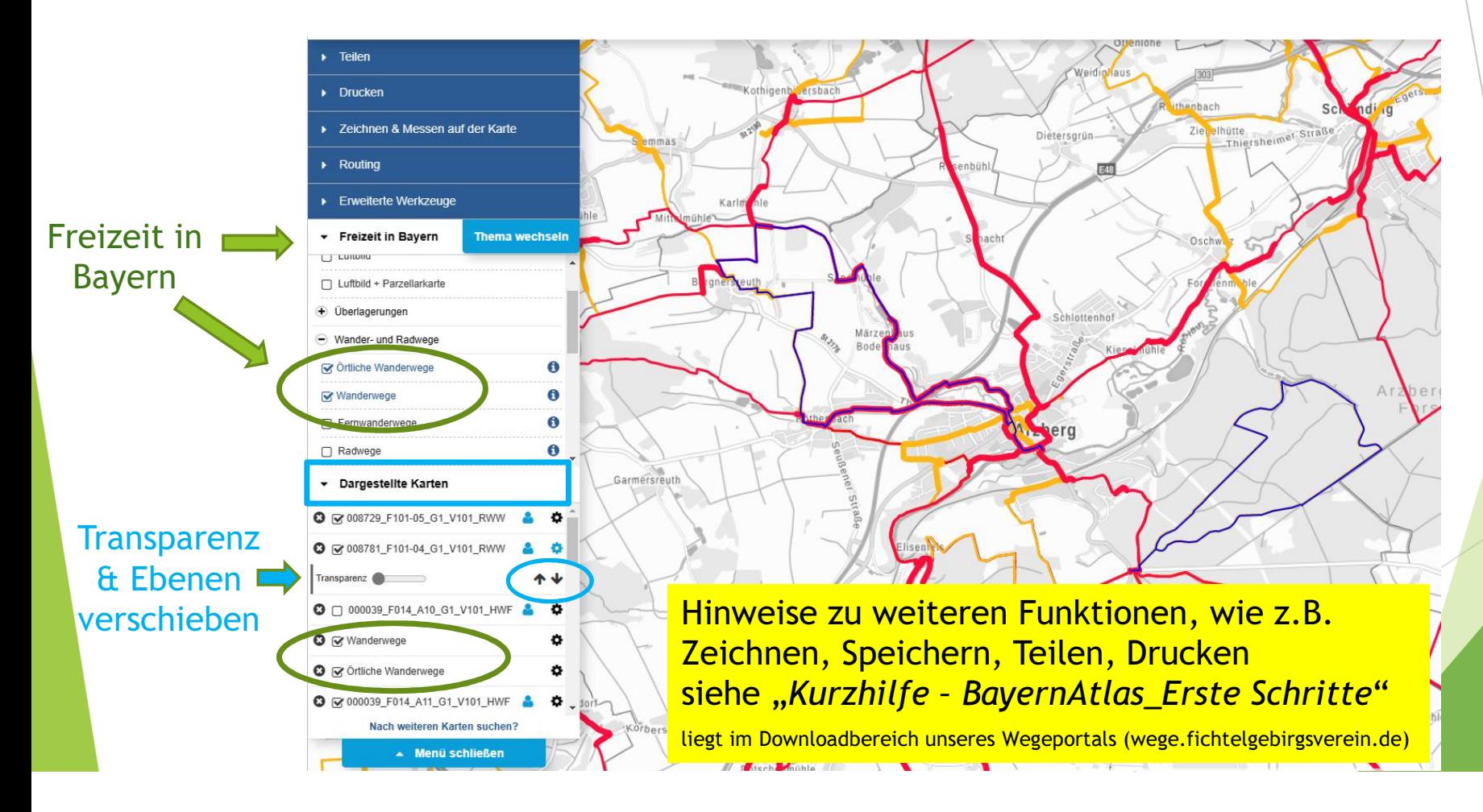

## So könnte man seine Wege verwalten …

Speichern und Verlinken in Dokumenten - am Beispiel Waldershof:

**Alle Wege:** <u>h*ttps://v.bayern.de/KcRxJ</mark>* (über BayernAtlas geteilt, ohne Zusatzinformationen)</u> Alle Wege: https://v.bayern.de/m7XHT (mit Beschriftung)

<u>Alle Markierungsabschnitte</u> (mit Beschriftung, aus BayernAtlas, verlinkt)

Waldershof – Rundwanderwege (Wege aus BayernAtlas, ohne Zusatzinformationen, verlinkt)

… und mit Zusatzinformationen:

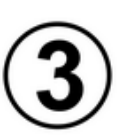

Waldershof – Hauptwanderwege (Wege aus BayernAtlas, ohne Zusatzinformationen, verlinkt)

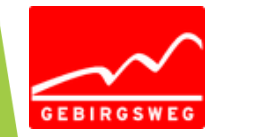

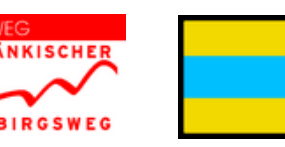

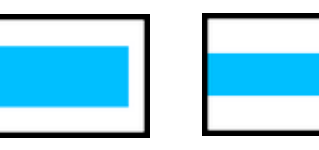

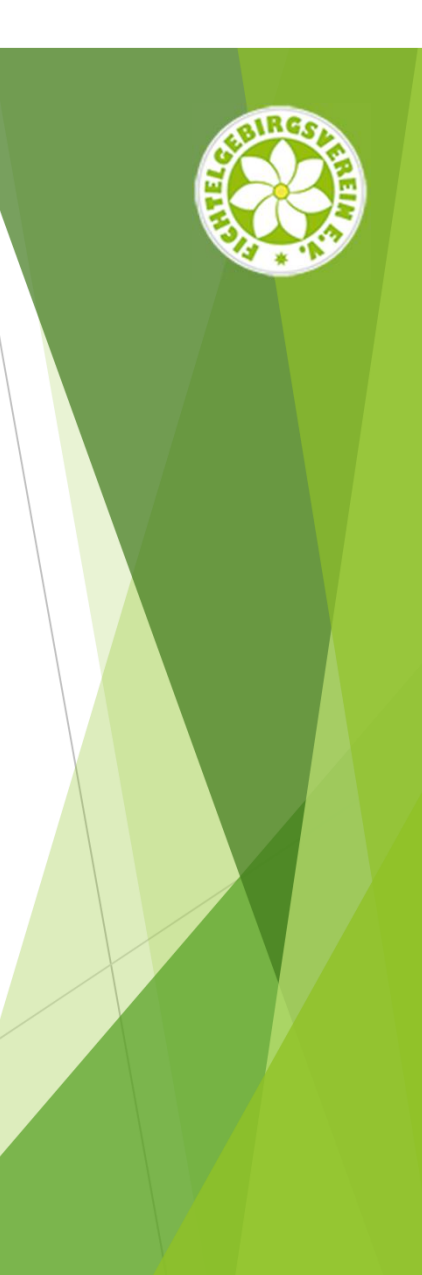

#### So könnte man seine Wege verwalten 2 …

Speichern und Verlinken in Dokumenten - am Beispiel Waldershof:

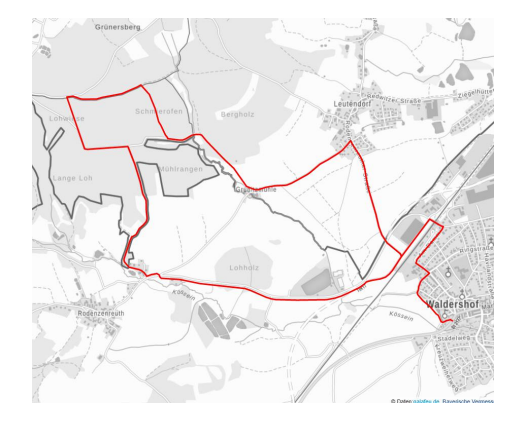

Waldershof – RW 1 Waldershof – RW 2 Waldershof – RW 3

- -

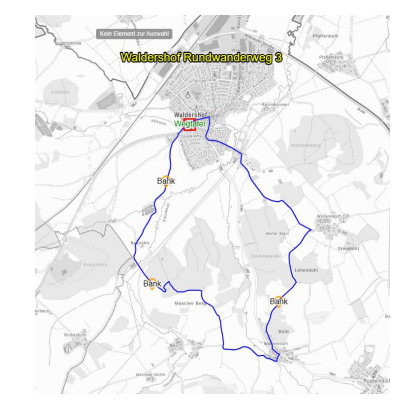

In diesem Beispiel wurde von den Wegen, die über die Tabelle "Markierungsabschnitte der Ortsvereine" im BayernAtlas geöffnet wurden, ein Bildschirmfoto erstellt und die Grafik in ein Zeichnendokument (LibreOffice – Zeichnen) eingefügt. Anschließend wurden die Grafiken verlinkt. Der Link wurde über "Teilen" generiert.

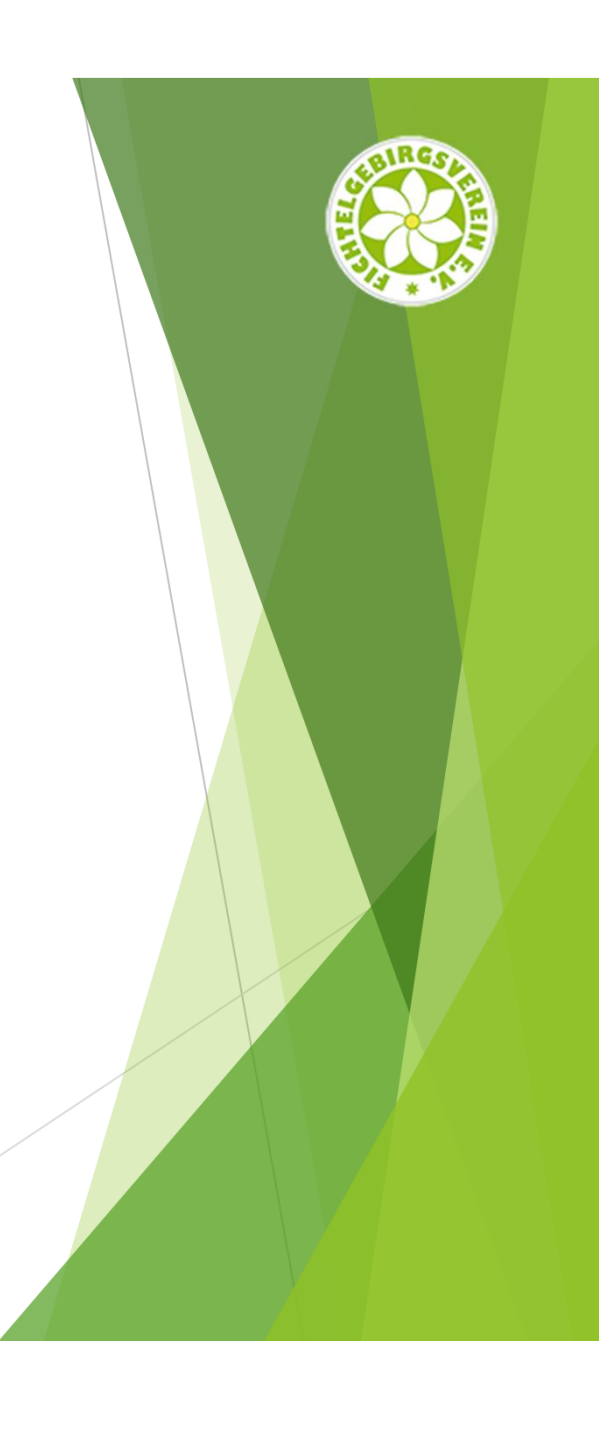

#### So könnte man seine Wege verwalten 3 …

Verwalten im Browser über TABs, wie hier in Gruppen (Edge) oder Pinboards (Opera, Firefox)

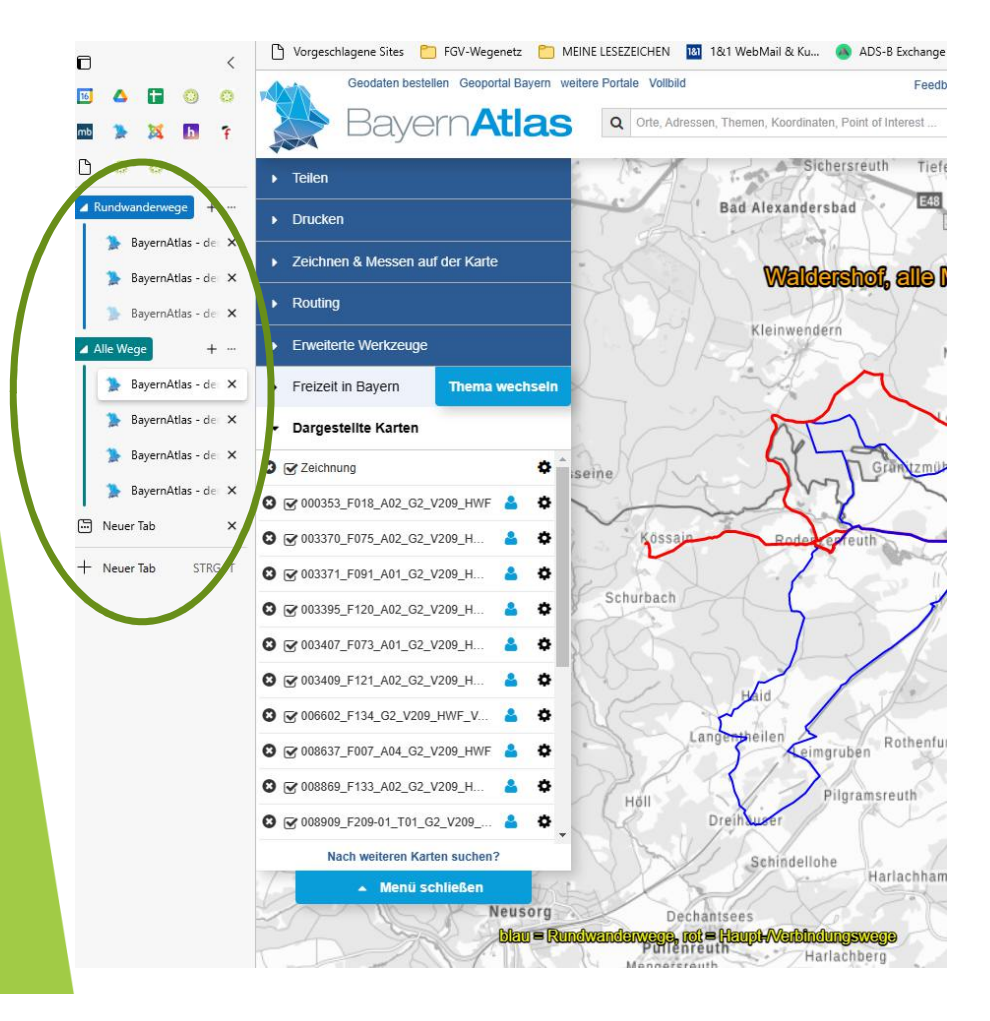

Diese Form der Verwaltung ist nicht so zuverlässig wie in Dokumenten, oft mal funktionieren die Links nicht mehr. Zudem sollte man wissen, wie man seine Tabs bzw. Pinboards sichert.

In der neuen Version des Edge können jetz<mark>t</mark> Tab-Gruppen erstellt werden, leider lässt sich der Name des TAB (noch) nicht ände<mark>rn</mark> – funktioniert aber ganz gut.

#### Dateinamen der Wegabschnitte

 $\blacktriangleright$  Die Objekt-Informationen entsprechen dem Dateinamen in der Datenbank des Natursportplaners

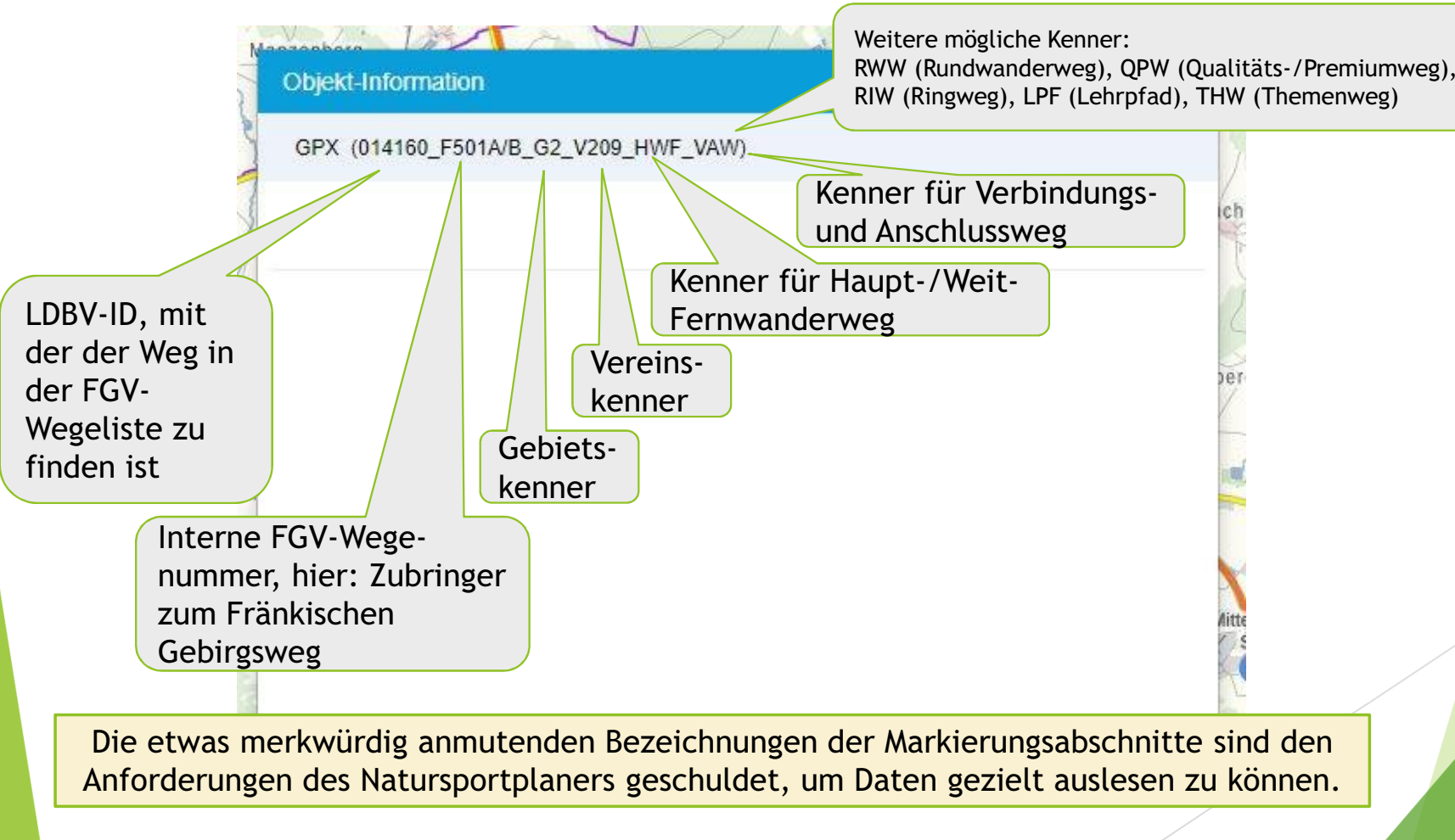

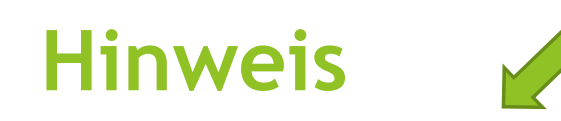

Näheres zur Bedienung des BayernAtlas siehe"Kurzhilfe - BayernAtlas\_Erste Schritte"

Weitere Hilfen:

"Kurzhilfe – Standortkoordinaten im BayernAtlas""Kurzhilfe - Korrekturmeldungen mit dem BayernAtlas"

Die Hilfedateien liegen als PDF im Downloadbereich unseres Wegeportals (wege.fichtelgebirgsverein.de)